## **DAP-1150 Setup Guide – Repeater Mode**

**Please note: Before configuring the DAP-1150, confirm the settings of the existing router / access point. In this example, the D-Link DIR-655 is used as the primary router and DAP-1150 in repeater mode.** 

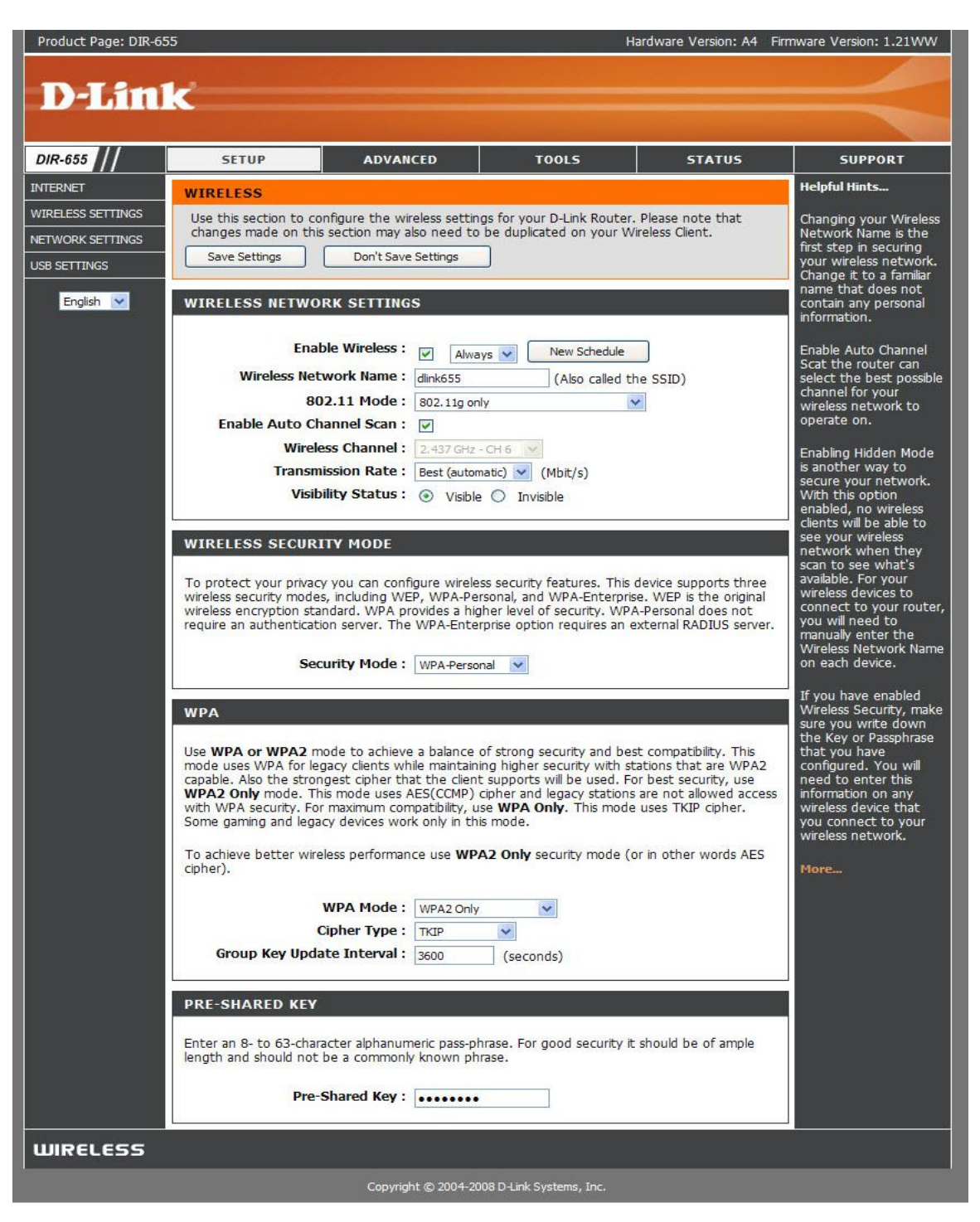

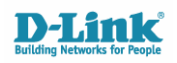

- **1. Connect the DAP-1150 via Ethernet to your computer (direct)**
- **2. Set your computers Local Area Connection (LAN) with a Static IP**
- **Click START > CONTROL PANEL > NETWORK CONNECTIONS**
- **Right Click the LOCAL AREA CONNECTION icon and select PROPERTIES**
- **Select Internet Protocol TCP/IP in the list of protocols and select PROPERTIES**

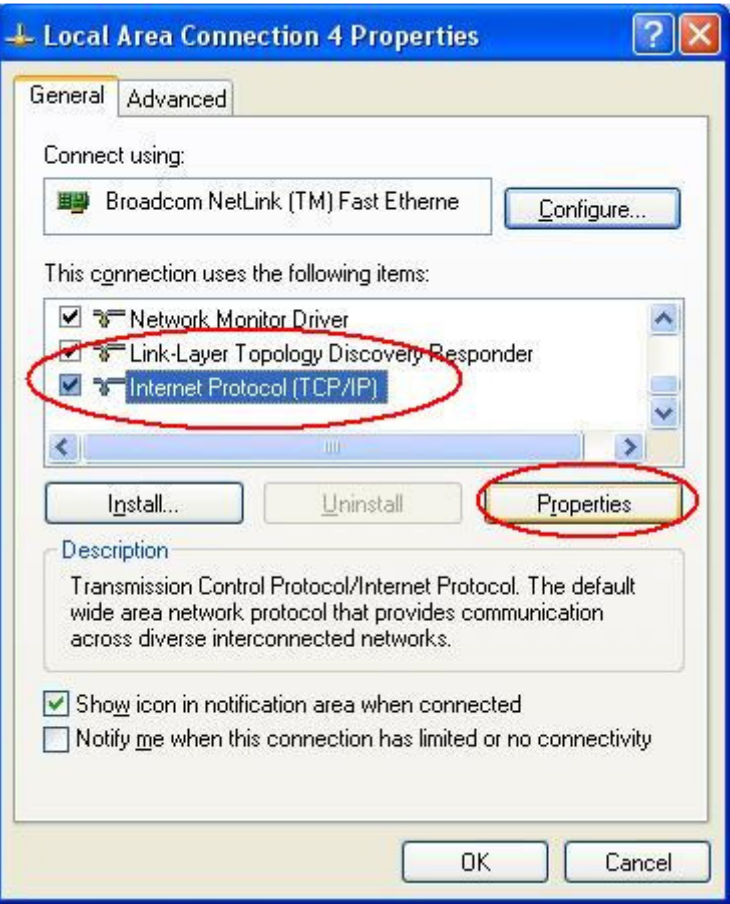

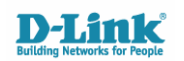

- **3. Set the TCP/IP properties to USE THE FOLLOWING IP ADDRESS and enter the following in to the fields provided:**
- **IP address: 192.168.0.200**
- **Subnet: 255.255.255.0**

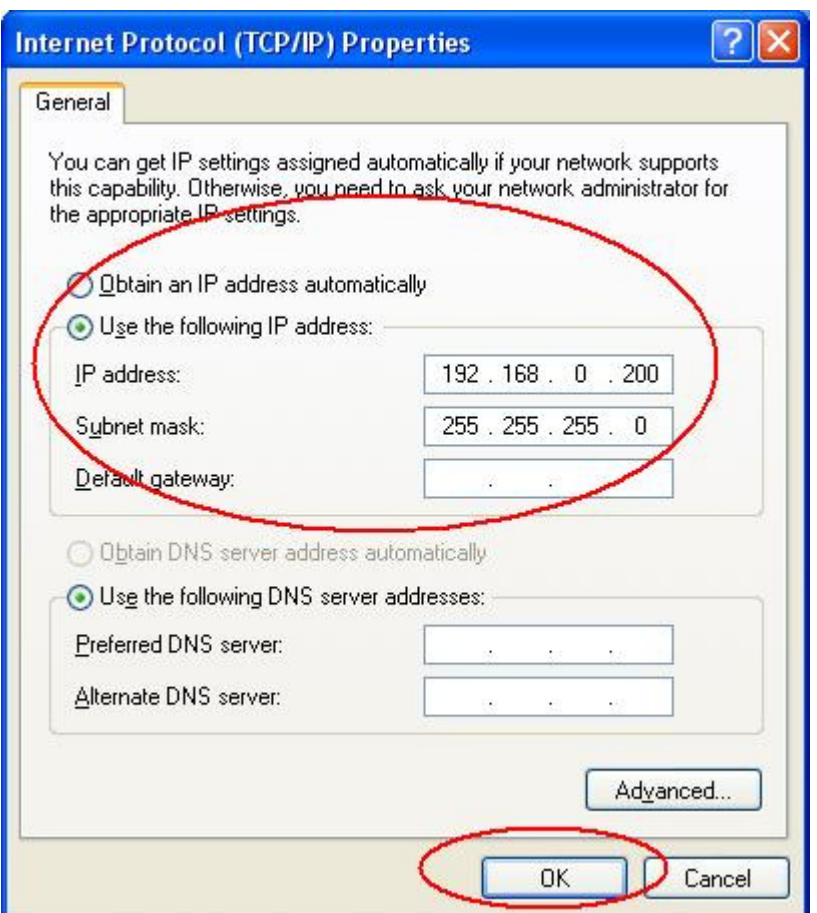

- **4. Click OK to save the changes on both windows**
- **5. Open Internet Explorer / Mozilla Firefox and type: http://192.168.0.50 in the address bar.**

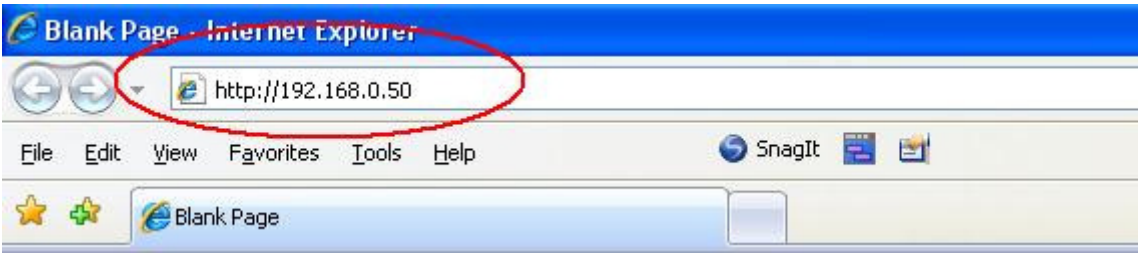

**6. Press Enter** 

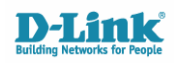

## **7. The DAP-1150 login page will be displayed:**

- **Username:** admin
- **Password:** blank / nothing

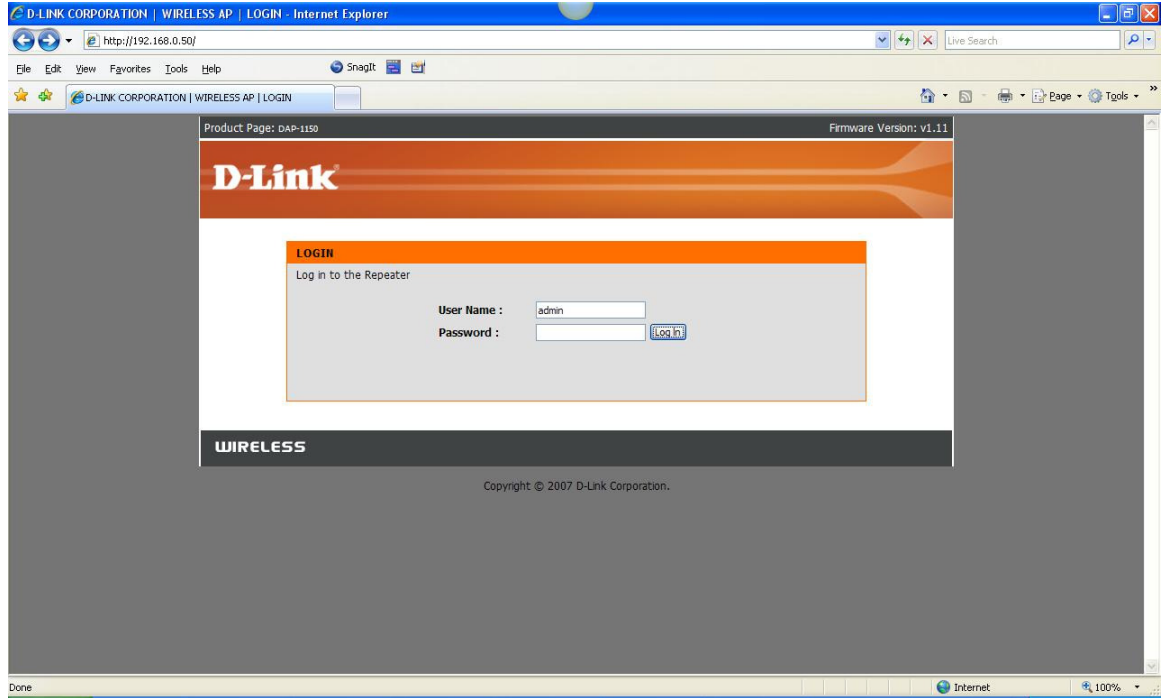

## **8. Once logged in, select the LAN Setup menu button**

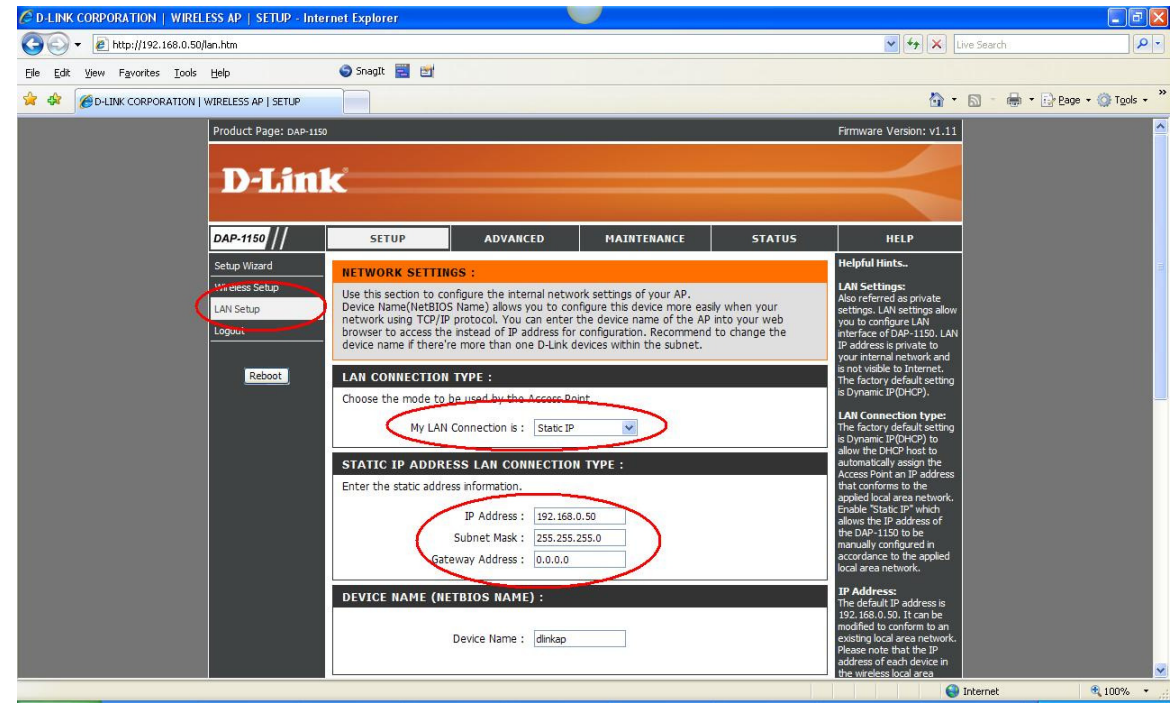

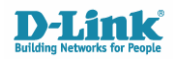

- **9. Ensure that the IP Address of the DAP-1150 is in the same subnet as the rest of your network**
- **e.g. If your network is configured using 192.168.2.x, change the IP Address of the DAP-1150 to 192.168.2.50 (as long as it is not conflicting with another machine on the network).** 
	- **10. Save any changes made. If the IP subnet was changed, you will need to change the IP of your LOCAL AREA CONNECTION again to match the DAP-1150. Log back in to the DAP-1150 using the new IP address e.g http://192.168.2.50**
	- **11. Click WIRELESS SETUP in the left menu**

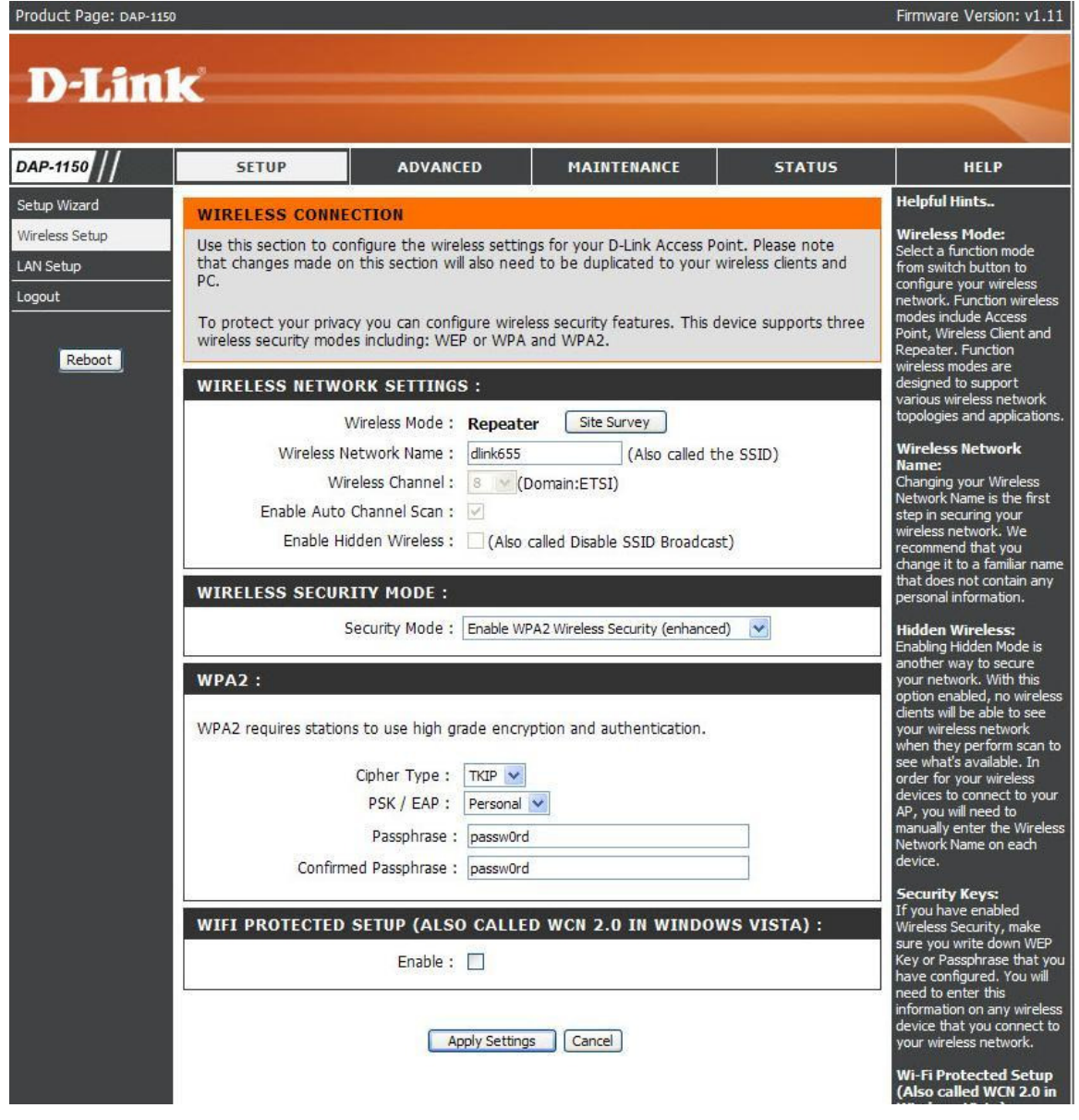

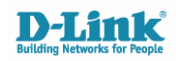

**12. Select SITE SURVEY to scan for the existing Wireless Network which you wish to repeat.** 

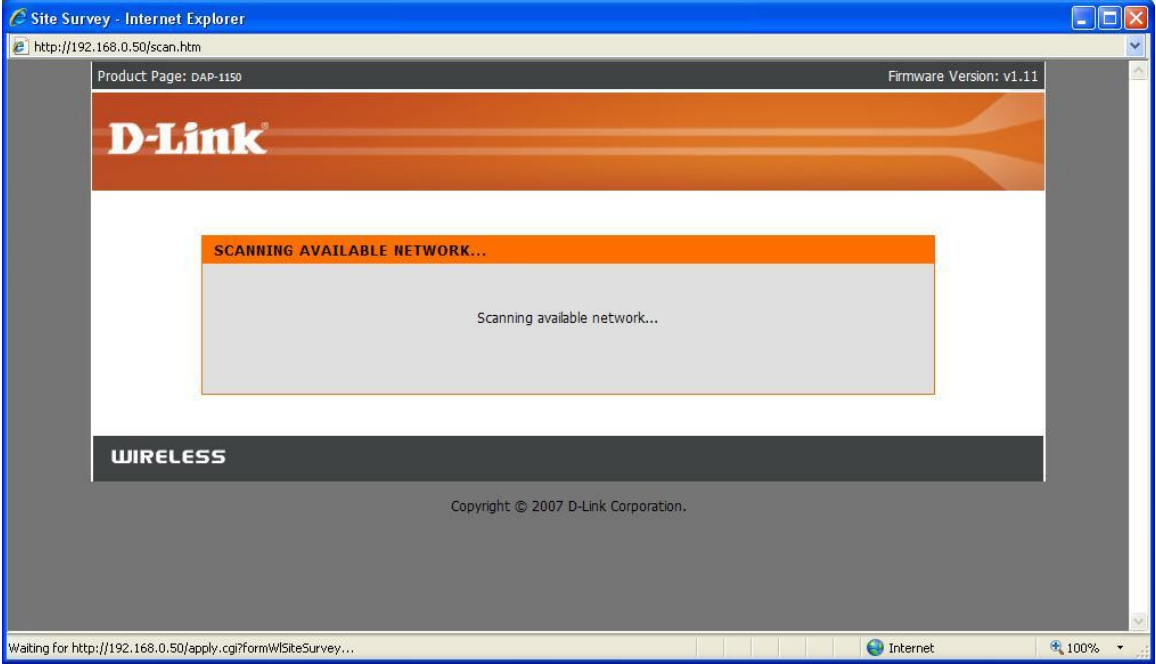

**13. Select the radio button for the SSID (Network Name) from the list you wish to repeat and click CONNECT at the bottom of the window.** 

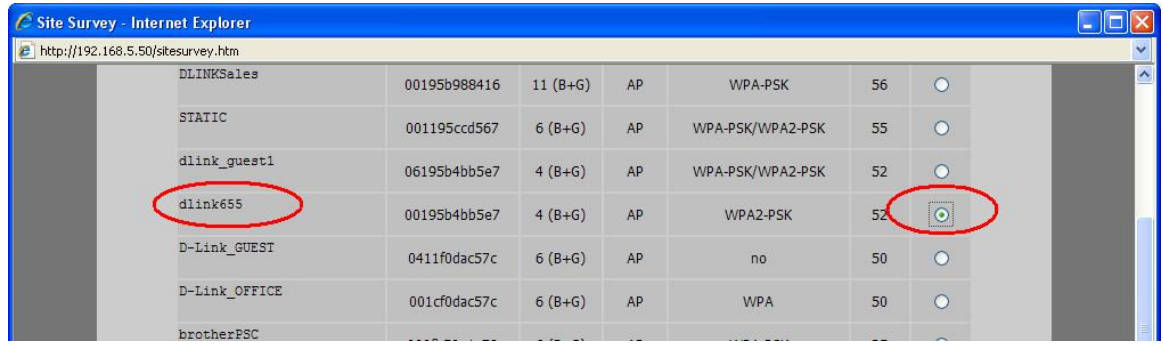

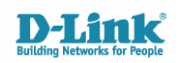

**14. Enter the WEP or WPA-PSK (passphrase) in the field required to complete the setup. The Site Survey scan will auto-fill the rest of the fields such as the type of security the primary router / AP is using.**

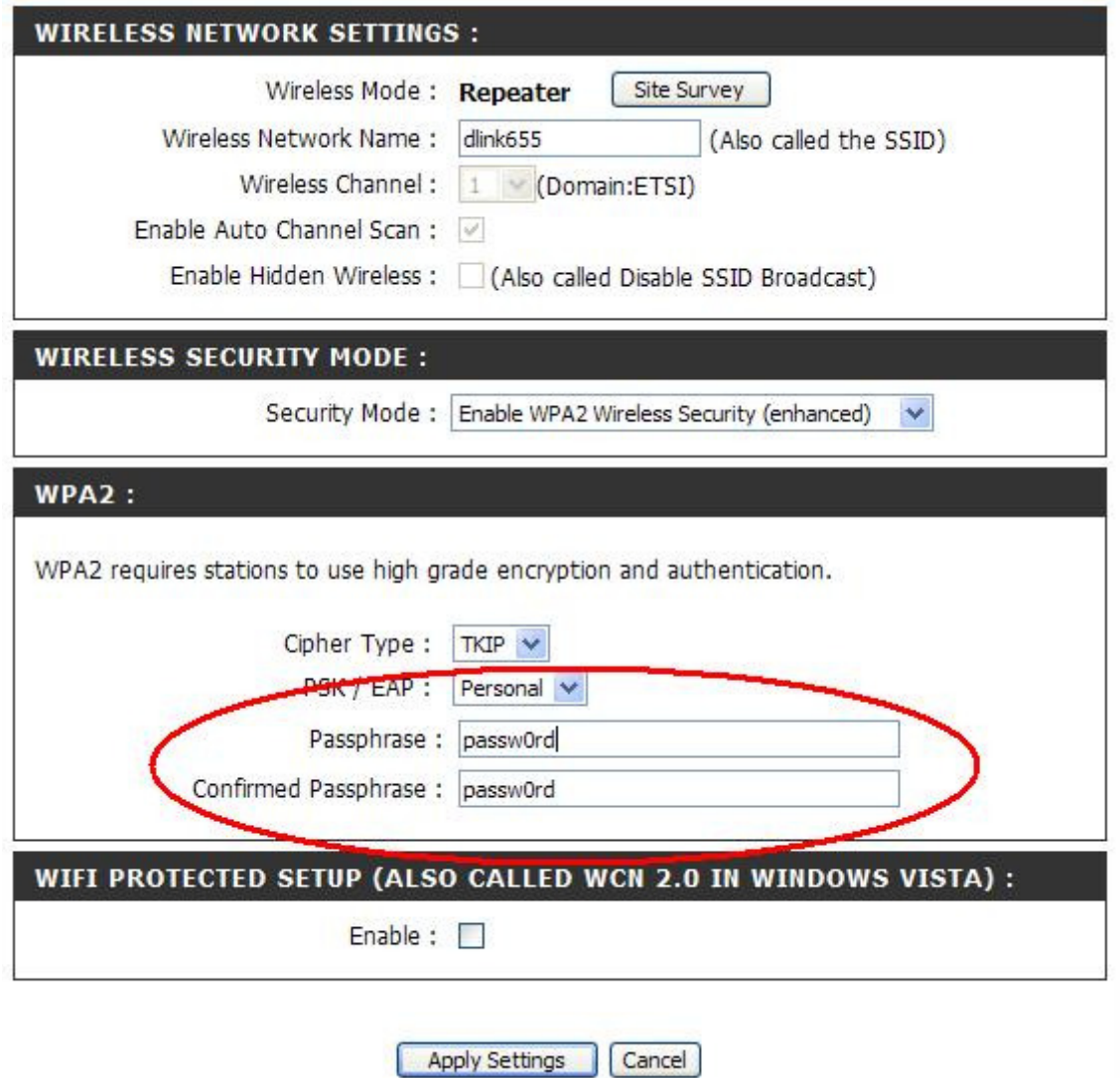

**15. Apply the settings and the unit will save the changes and reboot.** 

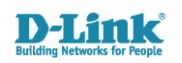

- **16. Log back in to the DAP-1150 when the page reloads and select STATUS > WIRELESS in the menu.**
- **You will notice that when the DAP-1150 is successfully communicating with the primary router or access point, the MAC Address of the device is displayed in the client list. In this example, the MAC Address of the DIR-655 is 00:19:5b:4b:b5:e7.**
- **The second MAC Address in the list is the Wireless Client (Laptop) which is connecting to the repeater (explained from Step 17.)**

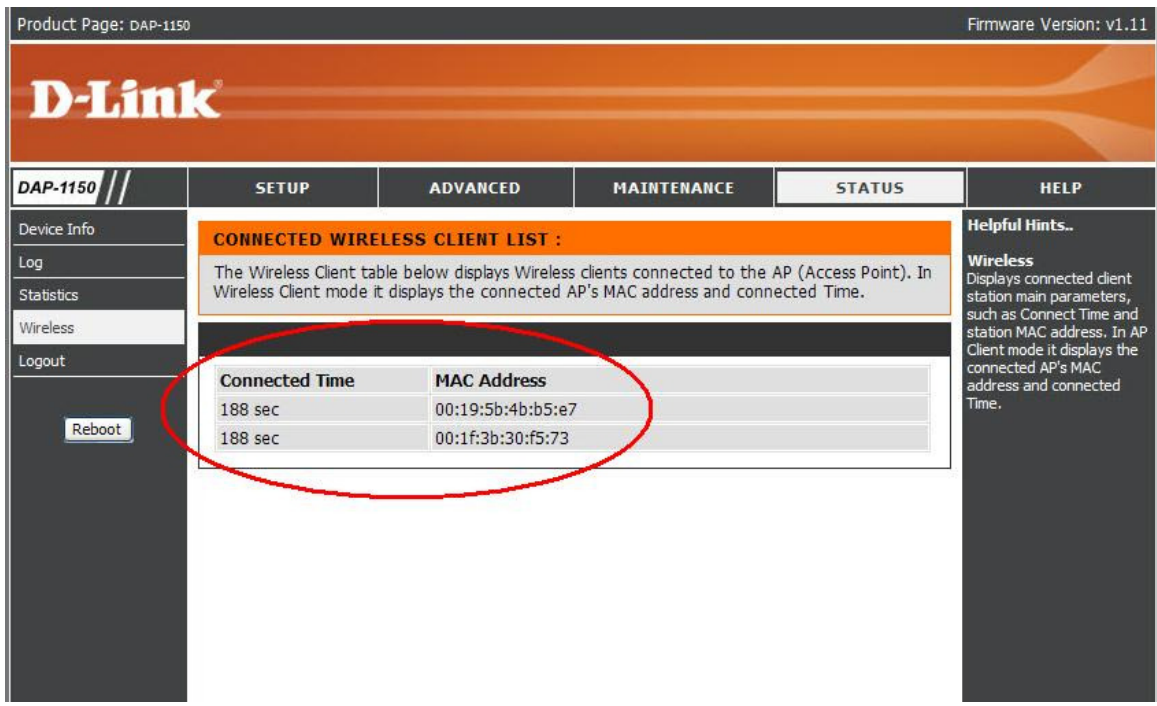

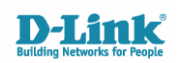

**To establish a connection to the repeated network, you will need to ensure that you have the 3rd party software for your Wireless Card installed on the system.** 

- **In this example, the Intel 4965AGN is used with the IntelPROSet Utility.** 
	- **17. Open the Wireless Management utility and scan / refresh the network list. The SSID of your network will be displayed as one network only.**

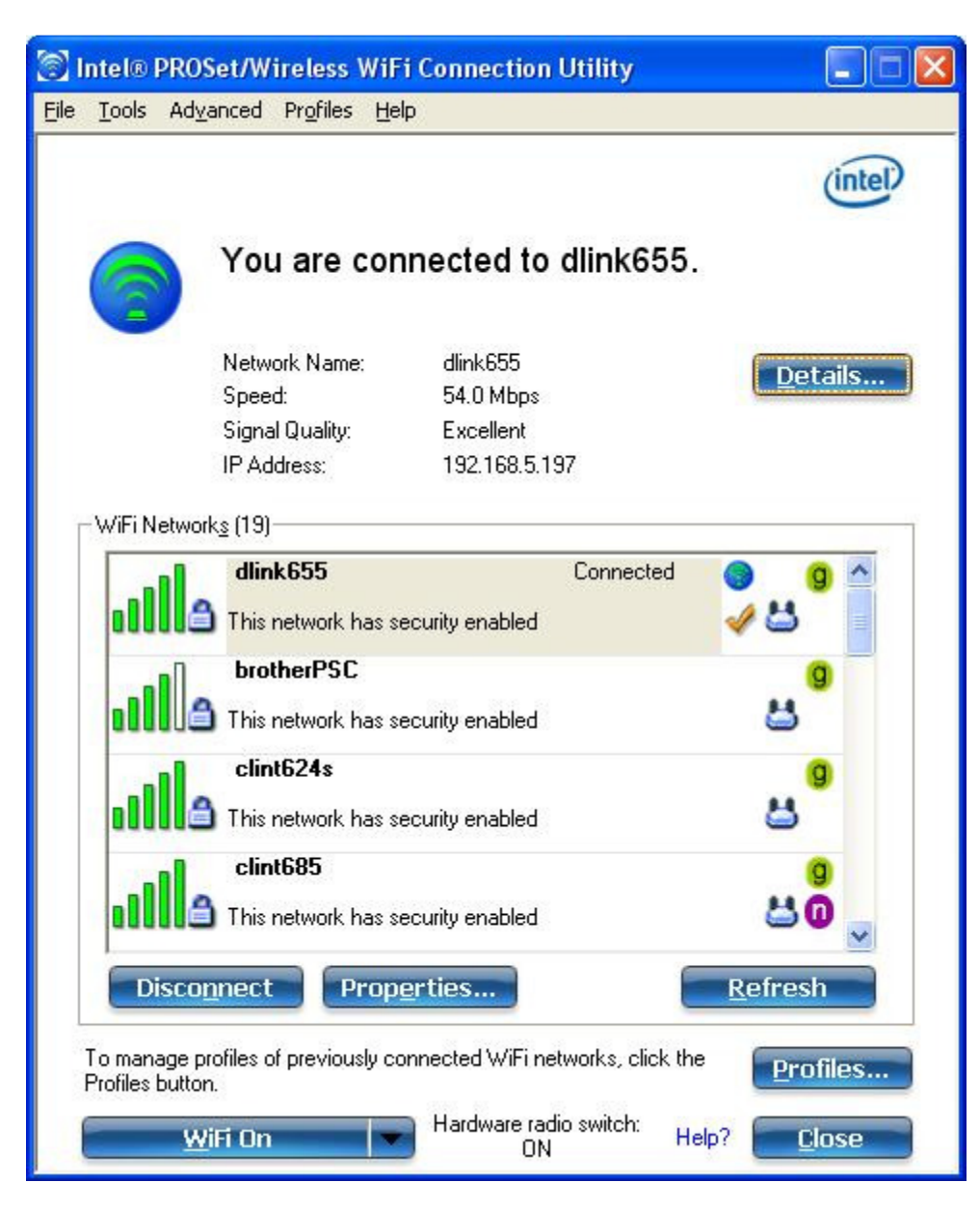

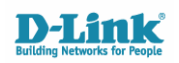

**18. To check whether both units are broadcasting the same SSID, select your networks SSID in the list of available networks and click the PROPERTIES button.** 

**As you can see in the image below, both MAC Addresses are listed.** 

- **00:1E:58:EC:5A:41 DAP-1150**
- **00:19:5B:4B:B5:E7 DIR-655**

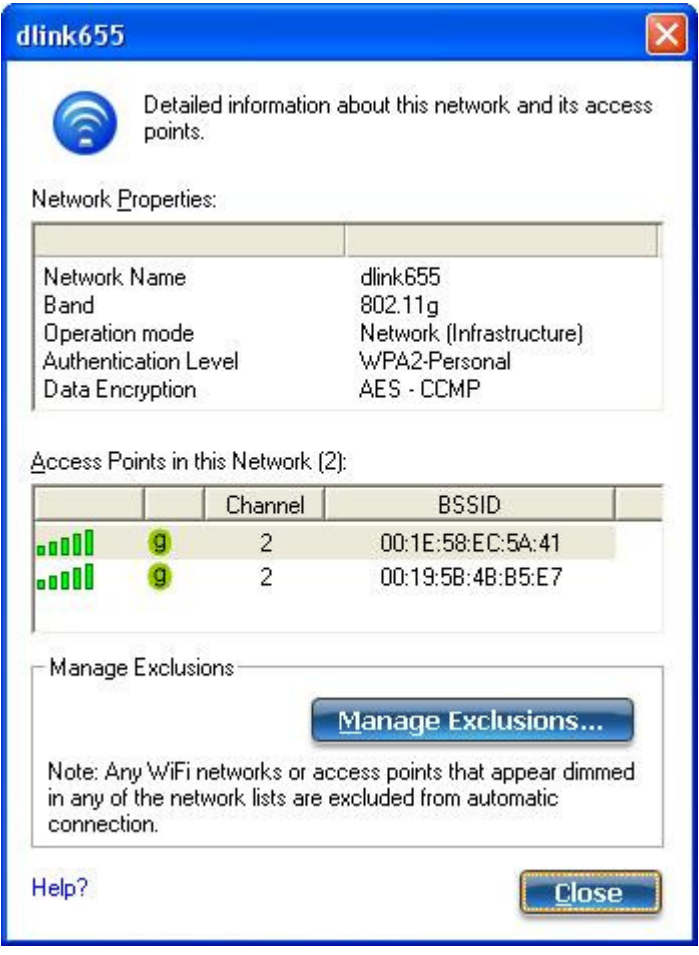

**19. Connect to the network and enter the Pre Shared Key / Passphrase for the network.** 

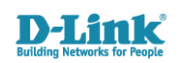

- **20. Once successfully connected, you will need to specify which AP you want the client (PC) to connect too. Click the PROFILES button in the utility. Select the profile for your network and click PROPERTIES.**
- **Setting a Mandatory Access Point will force the client to connect to the Access Point MAC Address specified**

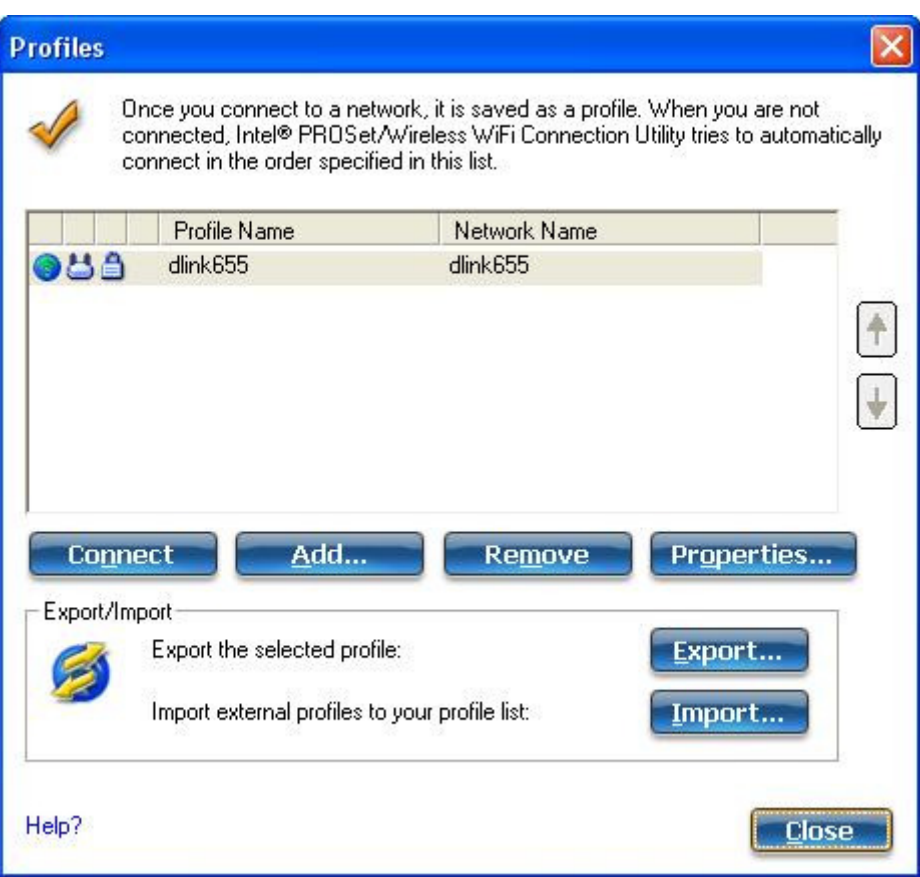

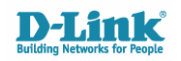

- **21. Select the MANDATORY ACCESS POINT in the Settings menu.**
- **22. Enter the MAC Address of your DAP-1150 and click OK.**
- **23. Click OK in the previous Profile window.**

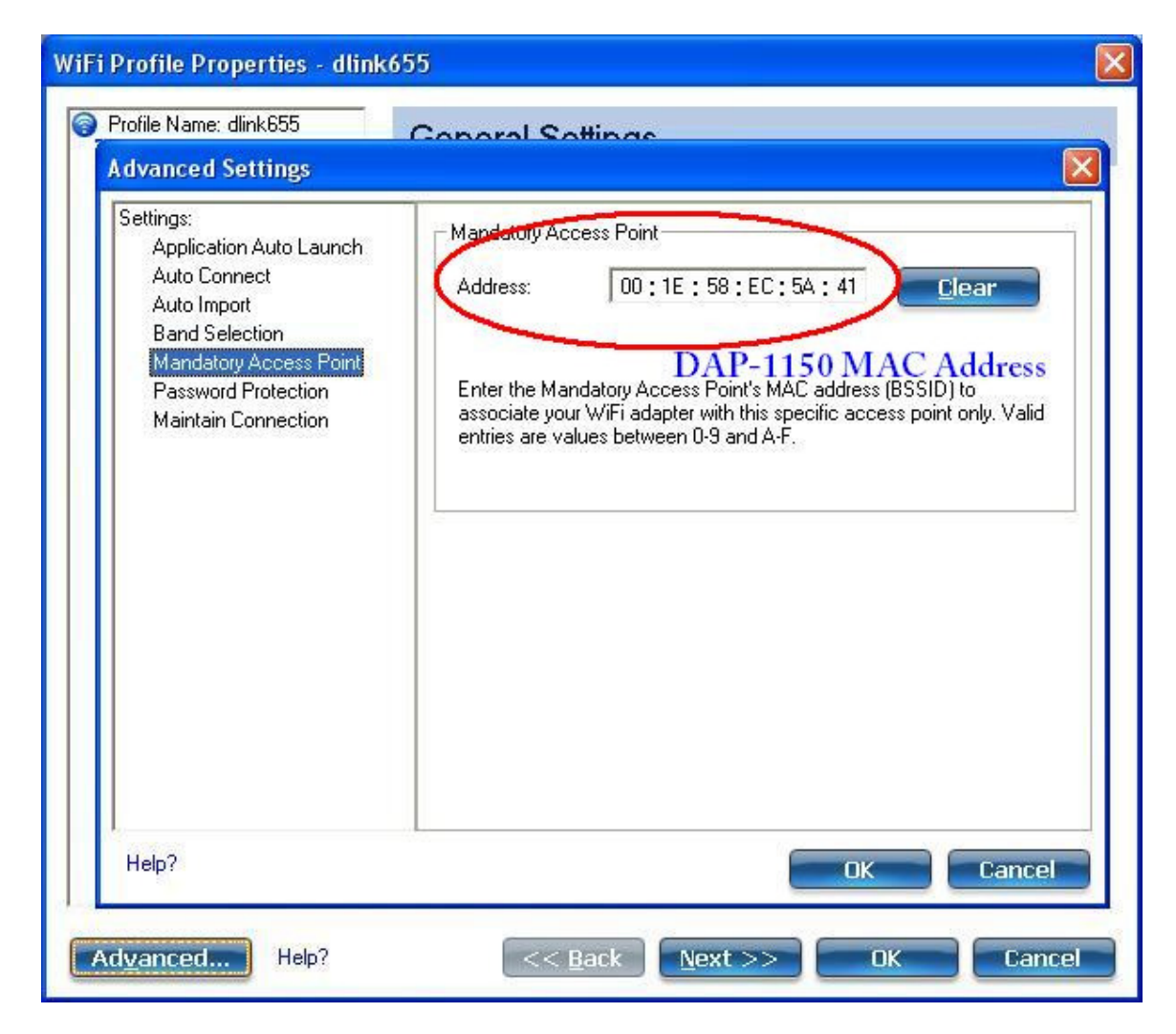

**24. The client will now automatically re-attempt connection to the network. If successfully established, it will receive an IP Address successfully from the DHCP Server / Primary Access Point or Router.** 

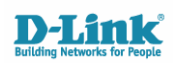